# www.servetcansa.es

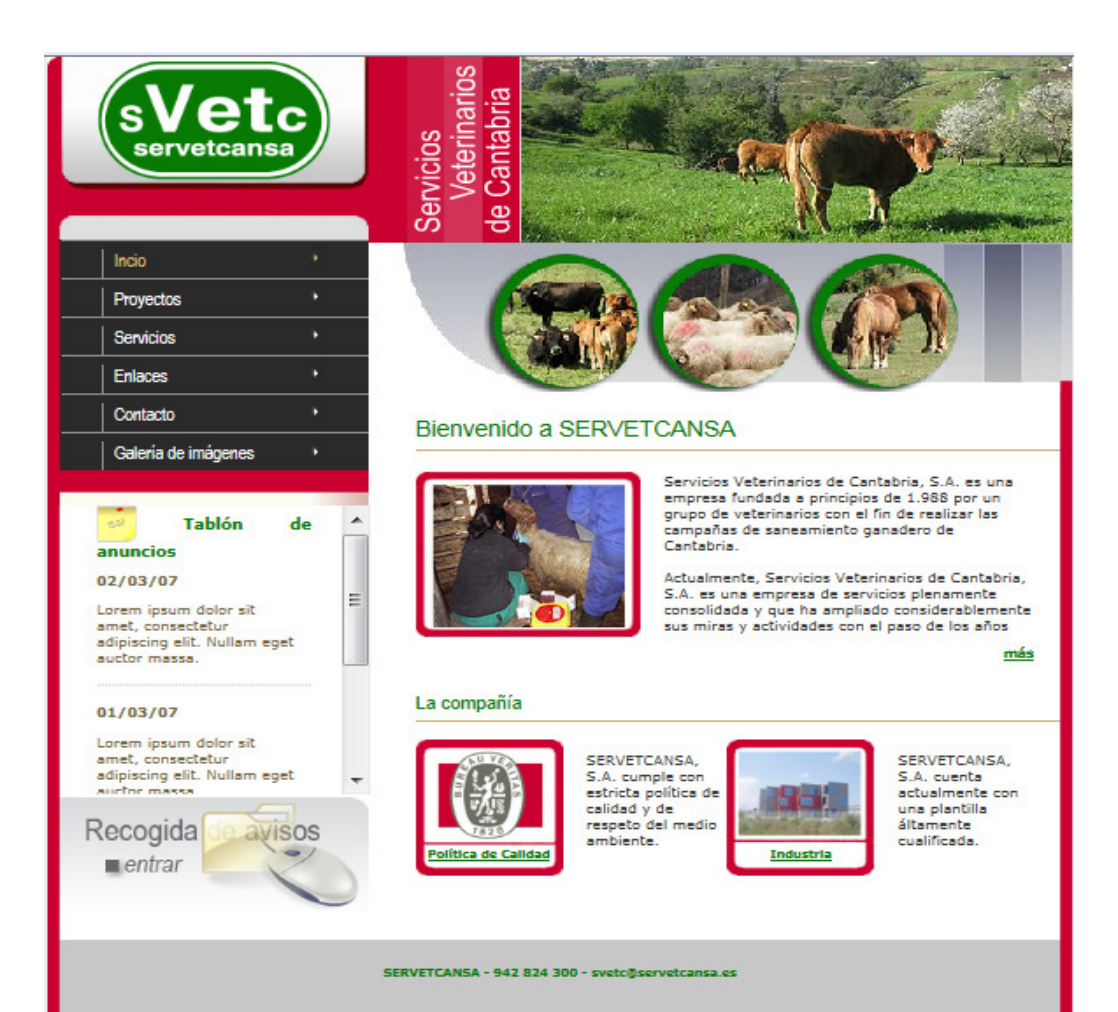

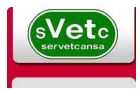

**Introduccion** 

**Tablon de Anuncios** 

**Recogida de Avisos** 

**Acceso** 

**Relacion de Avisos** 

**Declaracion de Nacimiento** 

**Cambio de Clave** 

**Direcciones** 

**Gestores** 

**Entrada de Gestores** 

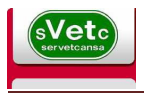

### Introducción

Hemos creado una Pagina Web a través de la cuál queremos dinamizar la comunicación y el servicio. Abrir una nueva vía de relación para tramitar vía Internet aquellos servicios que sean posibles añadir a ésta nueva plataforma.

# Tablón de Anuncios.

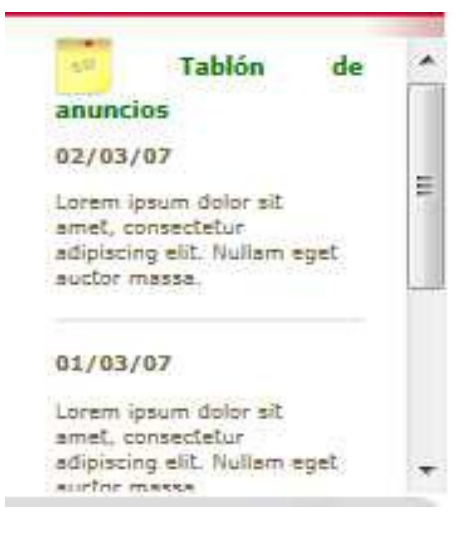

Es un punto en el cuál podremos ofrecer la información que se requiera de la empresa hacia el sector como por ejemplo, Cuando se empiezan las actuaciones pruebas Anuales o procedimientos de actuación sobre alertas sanitarias en caso de que surgan, etc….

# Recogida de Avisos

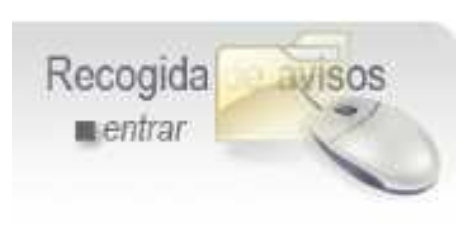

 Inicialmente se han incorporado la recogida de avisos por Declaración de Nacimiento Bovino, lo cuál permitirá sustituir la actual llamada telefónica sujeta al horario de oficina y al volumen de llamadas de entrada, repercutirá en un tiempo menor para dejar el aviso.

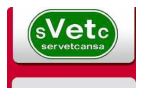

#### Acceso

Para acceder a la recogida de avisos a través de internet se deberá solicitar a través de una sencilla página que permitirá facilitar los datos de acceso a la dirección de correo que se solicite en la misma.

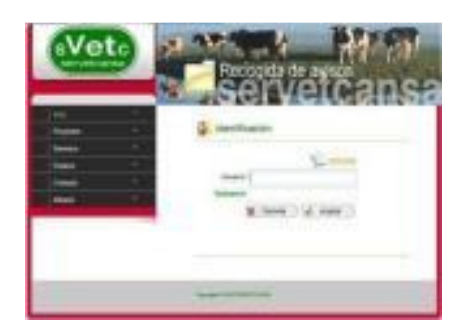

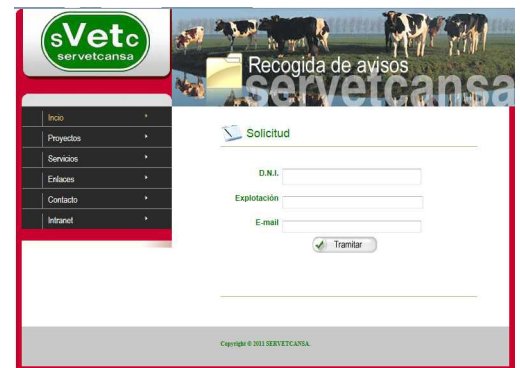

# Relación de Avisos

Se dispone de una opción para tener constancia de los avisos que se han dejado y el estado de tramitación de los mismos, en los avisos pendientes se podrá hacer cualquier tipo de modificación, pero una vez que entren en el proceso de tratamiento de los mismos, únicamente se podrán consultar. Hay dos opciones, buscar por fecha de identificación o por crotal de la madre.

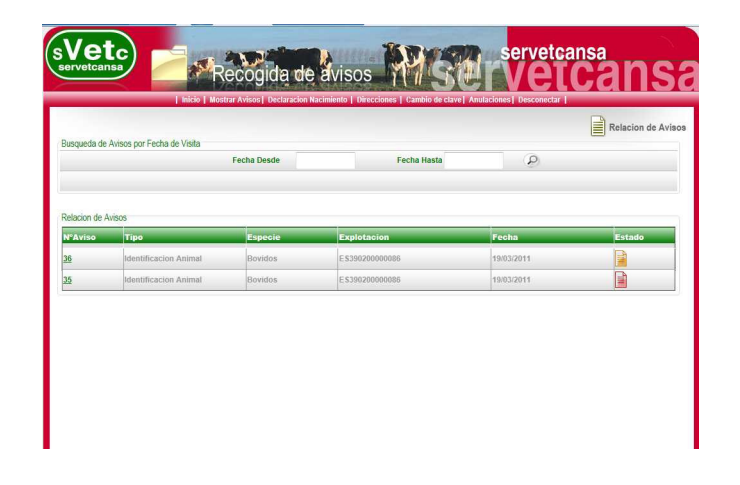

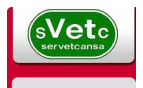

#### **Direcciones**

Es el paso previo para dejar cualquier aviso, se deben incluir las direcciones de la ubicación de los animales para poder identificarlos en las mismas. Para ello se ha creado un mantenimiento de direcciones propias de la declaración de nacimientos por internet.

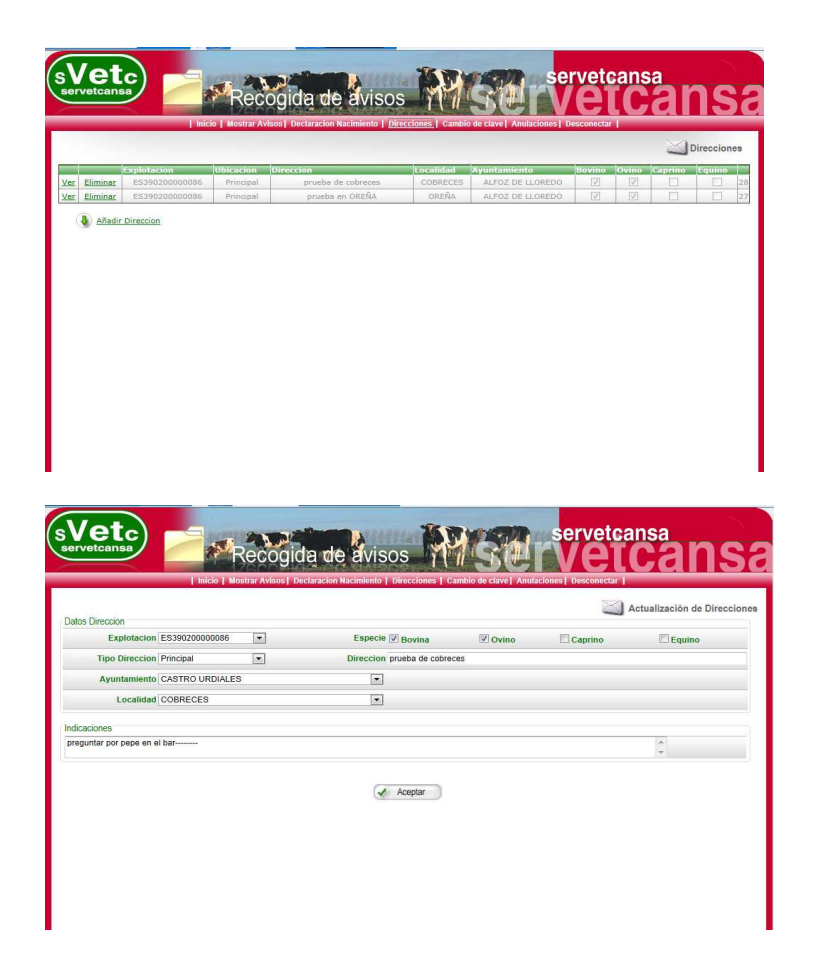

Las direcciones tiene como particularidad que no se podrán borrar en caso de que ya tengan algún aviso asignado y que es de las únicas que se podrán dejar los mismos.

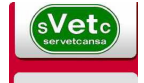

#### Declaración de Nacimientos

En ésta opción se indicarán los datos necesarios para poder tramitar el DIB de los animales. Las explotaciones de Pertenencia del animal así como la de nacimiento, estando estos datos restringidos a lo reflejado en el registro de explotaciones Ganaderas (REGA). La dirección que anteriormente ha tenido que ser creada, donde se encuentran ubicados los animales a identificar.

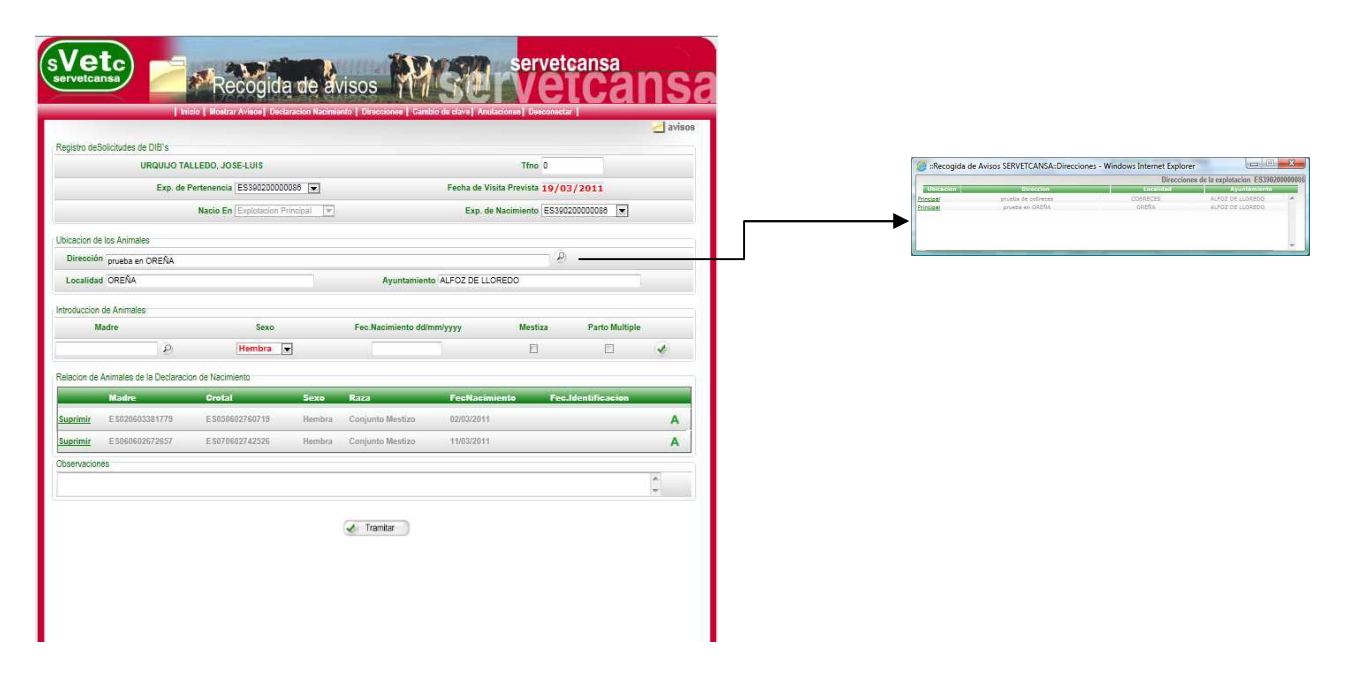

A continuación se introducirá el detalle del aviso que serán los datos identificativos propios de cada animal:

El crotal de la madre estará restringido a las hembras que estén en la explotación de ubicación introducida, para ello se le facilitarán para que no puedan dejar una madre que no se encuentre en la explotación de ubicación indicada. También se solicita la fecha de Nacimiento, siendo posible validar que las fechas entre parto del mismo animal no podrá ser inferior a 8 meses a menos que así lo autorice el titular.

Raza: Se indicará si es mestiza o en caso contrario se le asignará la raza de la madre.

Se podrán indicará si es parto gemelar, únicamente 2 reses de la misma madre tienen cabida en esta opción.

Cada animal es validado en línea , en caso de que exista algún error no se incluirá en el aviso informando del error.

Una vez todo esté correcto, se procederá a dar la opción de tramitar, la misma opción asignará la Fecha de Visita prevista que una vez validada en las oficinas de Servetcansa se pasará a definitiva, modificando la misma en caso de que sea necesario en el propio aviso.

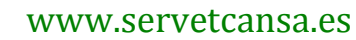

En este punto es importante destacar que se dará una fecha ficticia siempre que las ubicaciones se encuentren en Pastos (01/01/3000) a la espera de que el animal se pueda identificar en una ubicación apropiada o porque se realice otro tipo de prueba en la ubicación actual del mismo.

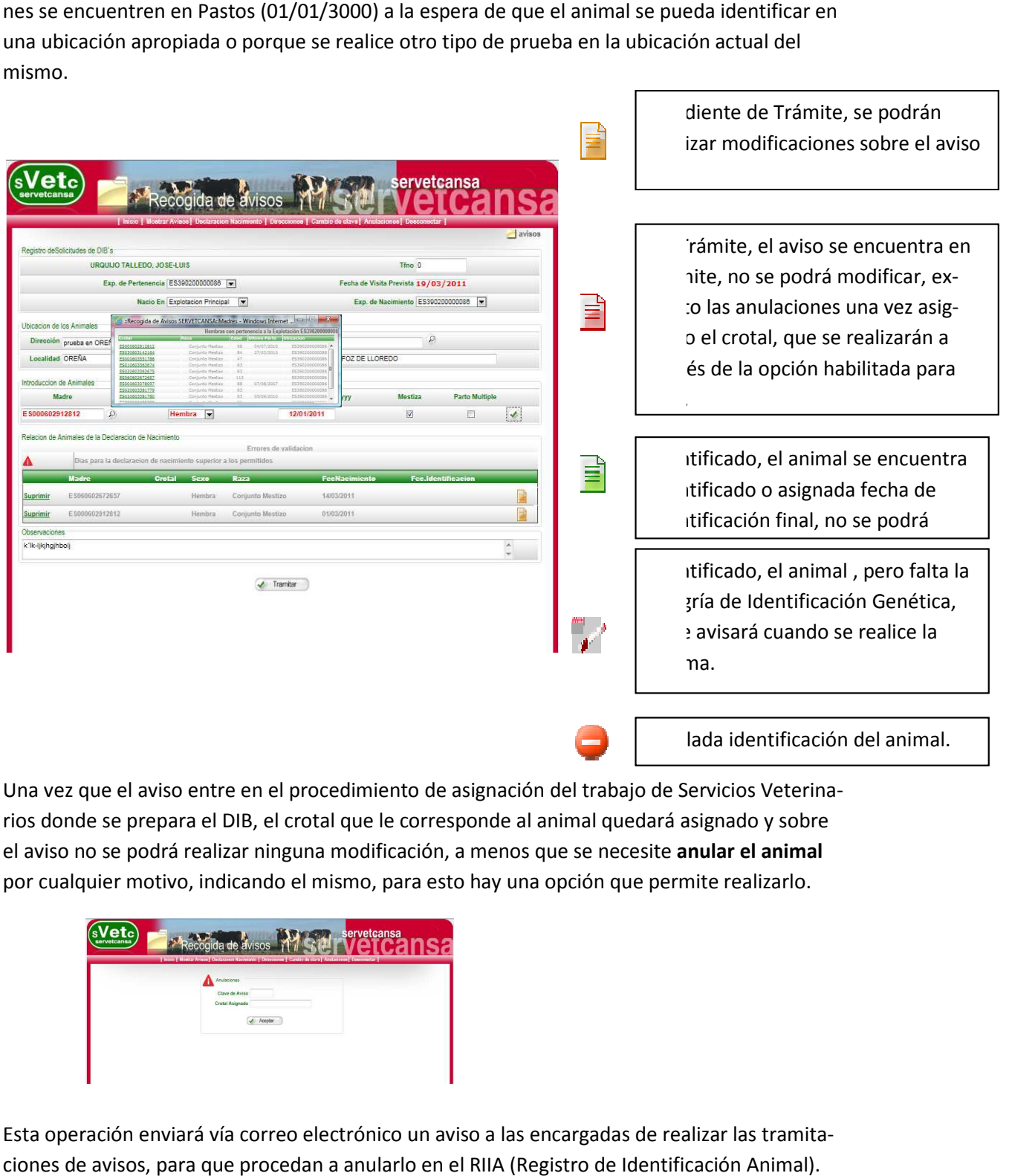

Una vez que el aviso entre en el procedimiento de asignación del trabajo de Servicios Veterinarios donde se prepara el DIB, el crotal que le corresponde al animal quedará asignado y sobre el aviso no se podrá realizar ninguna modificación, a menos que se necesite anular el animal por cualquier motivo, indicando el mismo, para esto hay una opción que permite realizarlo.

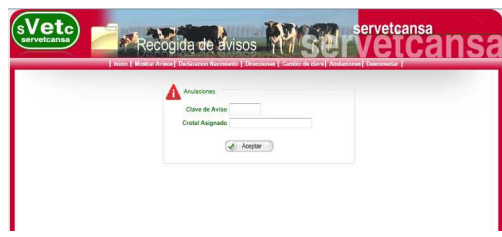

Esta operación enviará vía correo electrónico un aviso a las encargadas de realizar las tramitaciones de avisos, para que procedan a anularlo en el RIIA (Registro de Identificación Animal).

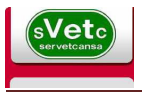

# Cambio de Clave.

Existe una opción para poder cambiar la clave por la que desee el usuario, de ésta forma no se estará sujeto a la clave preasignada.

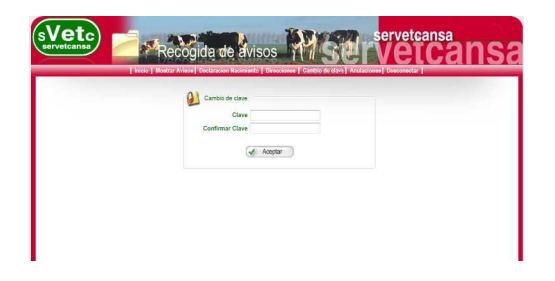

## Gestores

Los gestores son personas a las que cada usuario les asigna permisos para dejar avisos en su nombre, es decir se abre la posibilidad de que existan ganaderos que no tienen internet que puedan pedir a quien que deje el aviso en su nombre. Para eliminar tales permisos se deberá dar la opción de TRAMITAR dejando el campo de Gestor escogido vacío.

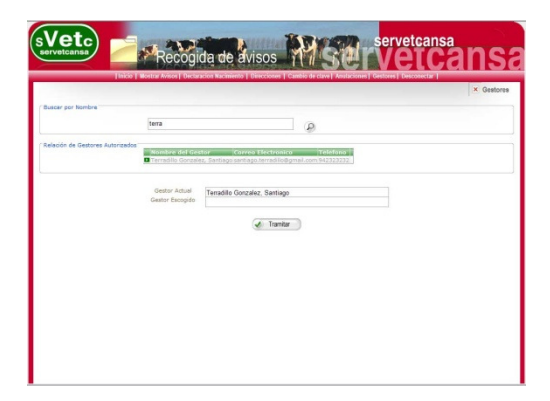

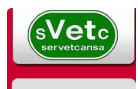

#### Entrada de Gestores.

La entrada para los gestores es similar a la del usuario, nada más que accederá a una pantalla donde tendrá los usuarios que puede gestionar. Antes de comenzar a ser gestor de avisos, se debe solicitar dicho rol desde la opción 'Solicitud de Gestor'. A continuación serán los propios usuarios los que deberán escoger su gestor de avisos si así lo desean (Opción anterior).

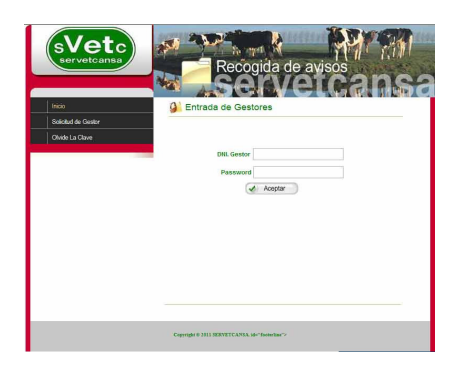

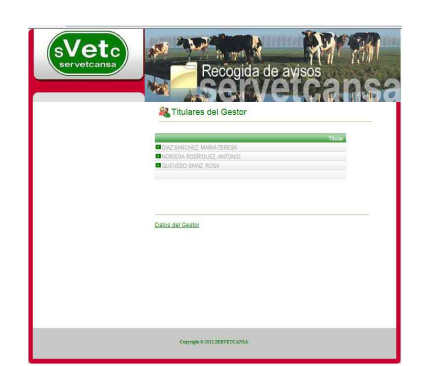

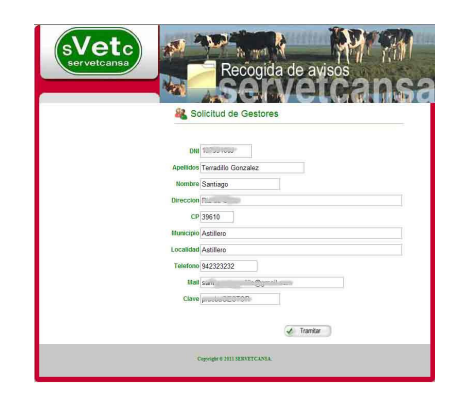